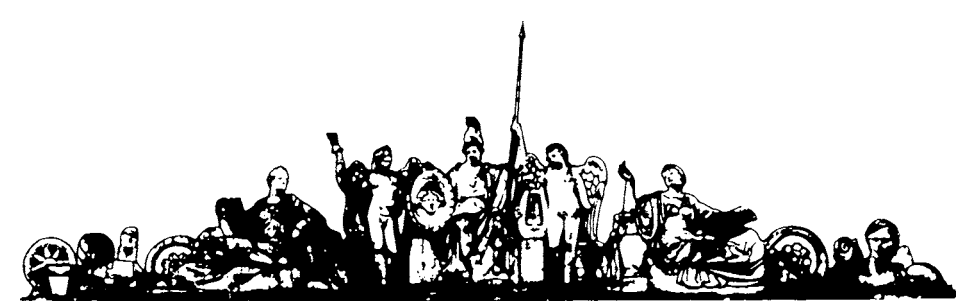

Московский государственный технический университет имени Н.Э. Баумана

# Учебное пособие

**Л.Г. Бебчук, С.В. Бодров**

# **КОМПЬЮТЕРНЫЙ АНАЛИЗ И ОПТИМИЗАЦИЯ ОПТИЧЕСКИХ СИСТЕМ**

**Часть 1**

Издательство МГТУ им. Н.Э. Баумана

Московский государственный технический университет имени Н.Э. Баумана

# Л.Г. Бебчук, С.В. Бодров

# КОМПЬЮТЕРНЫЙ АНАЛИЗ И ОПТИМИЗАЦИЯ ОПТИЧЕСКИХ СИСТЕМ

Часть 1

*Рекомендовано редсоветом МГТУ им. Н.Э. Баумана в качестве учебного пособия*

> М о с к в а Издательство МГТУ им. Н.Э. Баумана 2 0 0 6

Рецензенты: *В.М. Кахновский, А.Ф. Ширанков*

# **Бебчук Л.Г., Бодров С.В.**

Компьютерный анализ и оптимизация оптических систем: Учеб. пособие. – Ч. 1. – М.: Изд-во МГТУ им. Н.Э. Баумана,  $2006. - 32$  c. Б35

ISBN 5-7038-2850-3

Рассмотрены формирование и анализ центрированных оптических систем (в области геометрических аберраций), содержащих сферические и асферические поверхности, а также киноформные элементы с помощью системы ОПАЛ.

Для студентов старших курсов, обучающихся по специальности «Оптико-электронные приборы и системы», выполняющих курсовые и дипломные проекты.

Библиогр. 5 назв.

 **УДК 535 ББК 22.34**

ISBN 5-7038-2850-3 © МГТУ им. Н.Э. Баумана, 2006

#### **ВВЕДЕНИЕ**

В последние десятилетия в связи с интенсивным развитием систем обработки информации, видеотехники, цифровой фототехники и средств мобильной связи значительно возросли требования, предъявляемые к современным оптическим системам. Причем эти требования весьма противоречивы. Миниатюризация и снижение массы технических устройств, с одной стороны, требуют уменьшения числа компонентов оптических систем, а с другой - получения высоких значений основных оптических характеристик разрабатываемых систем и ужесточения требований к их качеству. Все это вызывает потребность в широком использовании асферических поверхностей и другой современной элементной базы (градиентных сред, дифракционных оптических элементов) в оптических системах современных приборов.

Задачи синтеза, оптимизации и анализа оптических систем не могут быть решены без широкого применения компьютерной техники [1]. Еще первые ЭВМ, появившиеся более полувека назад, использовались для вычисления хода лучей через оптические системы. Как и другие области науки и техники, вычислительная оптика всегда находилась в постоянном развитии, при этом заметное место отводилось совершенствованию программ расчета оптических систем на ЭВМ. Появление в последнее десятилетие относительно дешевых персональных компьютеров (ПК) способствовало значительному расширению круга специалистов, непосредственно занимающихся расчетом оптических систем. В связи с этим известные программные продукты были быстро адаптированы для ПК, при этом не прекращались работы по созданию новых программ. В отличие от программ, разработанных в 1970-х годах для универсальных ЭВМ, программы расчета оптических систем на ПК, ориентированные на пользователей, не знакомых с операционными системами, имеют удобный и понятный интерфейс [2].

К настоящему времени разработаны, успешно эксплуатируются и постоянно развиваются несколько программных продуктов: из созданных за рубежом наиболее известны ZEMAX, SINOPSIS, CODE-V, из отечественных - DEMOS и ОПАЛ [2-4].

 $\overline{3}$ 

Система оптических алгоритмов (ОПАЛ), разработанная совместно сотрудниками Ленинградского института точной механики и оптики (ЛИТМО) и Ленинградского оптико-механического объединения (ЛОМО) сначала для ЕС ЭВМ [5], затем была адаптирована для работы на ПК. Система ОПАЛ нашла широкое применение в учебном процессе многих вузов, в том числе МГТУ им. Н.Э. Баумана.

Предлагаемое учебное пособие посвящено особенностям расчета центрированных оптических систем с помощью системы ОПАЛ и может быть рекомендовано для студентов специальности «Оптико-электронные приборы и системы» (особенно специализации «Компьютерная оптика») при выполнении лабораторных работ, а также курсового и дипломного проектирования.

### 1. ПРИСОЕДИНИТЕЛЬНЫЕ ХАРАКТЕРИСТИКИ ОПТИЧЕСКОЙ СИСТЕМЫ

# 1.1. Описание поверхностей предмета и изображения

При передаче информации от одного каскада оптикоэлектронного прибора последующему необходимо, чтобы выходные характеристики предыдущего каскада соответствовали входным характеристикам последующего. Назовем эти характеристики присоединительными. Для различных случаев расположения предметной поверхности и поверхности изображения присоединительные характеристики имеют разные обозначения и единицы измерения [1]. В предлагаемом пособии рассматриваются только центрированные оптические системы с круговой симметрией.

Обычно встречаются два варианта расположения поверхностей предмета и изображения: ближнего типа и удаленного типа. Положение поверхности предмета задается отрезком SO (SØ), а поверхности изображения - SI (SØ'). (Здесь и далее символом Ø обозначена цифра 0.) Поверхность предмета характеризуется радиусом кривизны RØ, а поверхность изображения - радиусом RI. По умолчанию принимают, что поверхности предмета и изображения являются плоскостями, перпендикулярными оптической оси прибора (т. е.  $RØ = \emptyset$  и RI = $\emptyset$ ).

Для систем ближнего типа передний и задний отрезки (SO и SI) измеряются в миллиметрах. При этом передний отрезок задается как расстояние от первой поверхности оптической системы до поверхности предмета а задний - как расстояние от последней поверхности до поверхности изображения в соответствии с принятым в оптике правилом знаков. В частном случае поверхность предмета (изображения) может быть задана сферой любого радиуса RØ (RI). При этом величина поля характеризуется расстоянием в миллиметрах вдоль поверхности предмета (изображения) от оптической оси до крайней точки предмета (изображения).

Для систем удаленного типа положение предметной плоскости определяется от центра входного зрачка, а положение плоскости изображения - относительно центра выходного зрачка. Эти расстояния измеряются в диоптрийной мере (обратных метрах). В

этом случае предусмотрены два варианта задания радиуса кривизны поверхности предмета (изображения):

– cферой, радиус которой равен расстоянию от поверхности до центра зрачка:  $RØ = -1000/SO$  (RI= $-1000/SI$ );

– плоскостью, перпендикулярной оптической оси: RØ=Ø  $(RI=Ø)$ .

Величина поля в пространстве предметов (изображения) задается в угловой мере, при этом цифры до точки есть градусы, первые две цифры после точки – угловые минуты, следующие две цифры – угловые секунды, а остальные цифры – доли угловой секунды (например: 15.374586 = 15º37′45.86″).

#### **1.2. Главный луч и виньетирование**

За главный для данной точки предмета принимают луч, проходящий через середину меридионального сечения входного (выходного) зрачка. Входным (выходным) зрачком является то наименьшее отверстие, *перпендикулярное* главному лучу, через которое световая энергия входит в оптический прибор (выходит из оптического прибора).

Под виньетированием для различных точек поля понимают *отношение срезанной оправами оптических деталей части пучка отдельно для верхней k*в *и нижней k*н *частей пучка к половине*  $\partial u$ аметра апертурной  $\partial u$ афрагмы  $D_d$  или половине входного зрач*ка осевой точки предмета*.

При разных значениях верхнего  $k_{\rm B}$  и нижнего  $k_{\rm H}$  виньетирования смещение точки пересечения главного луча с поверхностью апертурной диафрагмы *y*ц относительно центра апертурной диафрагмы определяют по формуле

$$
y_{\rm H} = \frac{D_d}{4} (k_{\rm H} - k_{\rm B}) \, .
$$

Следовательно, когда значения виньетирования разные  $(k_B \neq k_H)$ , главный луч для данной точки поля должен пройти через эту точку на поверхности апертурной диафрагмы, а верхний и нижний лучи – на высотах

$$
y_{\rm B} = \frac{D_d}{2} (1 - k_{\rm B}), \quad y_{\rm H} = -\frac{D_d}{2} (1 - k_{\rm H}).
$$

Таким образом, при наличии виньетирования входной (выходной) зрачок принимает форму эллипса, через центр которого проходит главный луч. Виньетирование для верхней и нижней частей зрачка может изменяться от нуля, когда «срезания» нет, до значения, большего единицы, когда срезается не только вся энергия, проходящая через данную часть зрачка, но еще и захватывается противоположная часть зрачка.

# **1.3. Апертурная диафрагма, передняя и задняя апертуры для осевой точки предмета**

Количество световой энергии, проходящей через оптический прибор для осевой точки предмета основной длины волны, может ограничиваться апертурной диафрагмой и оправами оптических компонентов. Выходной зрачок задается как апертурная диафрагма, расположенная за оптической системой. Следует иметь в виду, что апертурная диафрагма (материальный экран с отверстием) в центрированных оптических системах всегда перпендикулярна оптической оси прибора, а входной зрачок всегда перпендикулярен главному лучу, т. е. разворачивается относительно оптической оси для своей точки предмета, что позволяет рассчитывать оптические системы с большими угловыми полями.

Если задана апертурная диафрагма, то ее местоположение определяется числом поверхностей до диафрагмы ND и расстоянием SD от предыдущей поверхности в миллиметрах, а проходящая энергия ограничивается высотой *y<sub>D</sub>* на апертурной диафрагме. В случае, когда SD=Ø, апертурная диафрагма принимает форму той поверхности, с которой она совпадает. Если апертурная диафрагма расположена перед оптической системой, то ND=Ø, а SD – расстояние от первой поверхности до апертурной диафрагмы.

Передняя и задняя апертуры воспринимаются по-разному в зависимости от того, где расположен предмет (изображение). Для систем удаленного типа под апертурой понимается произведение половины входного (выходного) зрачка на показатель преломления среды в пространстве предметов (изображения):  $A = n_0 h_{BX,3D}$  $(A' = n' h_{\text{BUX 3D}})$ . Положение входного (выходного) зрачка задается расстоянием SP (SP′) в миллиметрах от первой (последней) поверхности.

Для систем ближнего типа положение входного (выходного) зрачка задается в диоптриях как расстояние SP (SP′) относительно

поверхности предмета (изображения). Передняя (задняя) апертура является произведением синуса апертурного угла в пространстве предметов (изображения) на показатель преломления среды в этом пространстве: A =  $n_0$  sin $\sigma_0$  (A' =  $n_i$  sin $\sigma_i$ ).

# 1.4. Спектральный диапазон

Следует помнить, что все элементы оптической системы должны работать в одном спектральном диапазоне, который характеризуется основной длиной волны λ<sub>0</sub> и не более чем четырьмя дополнительными длинами волн.

# 1.5. Обобщенное увеличение

Масштаб изображения, или обобщенное увеличение VO, в системе ОПАЛ определяется как отношение обобщенной величины изображения к обобщенной величине предмета.

Обобщенное увеличение для различных типов оптических систем представлено в табл. 1.1.

| Тип<br>оптиче-<br>ской<br>системы   | Предмет        |                           | Изображение    |                           |                                                                |                           |
|-------------------------------------|----------------|---------------------------|----------------|---------------------------|----------------------------------------------------------------|---------------------------|
|                                     | Тип            | Единицы<br>измере-<br>ния | Тип            | Единицы<br>измере-<br>ния | Обобщенное<br>увеличение                                       | Единица<br>измере-<br>ния |
| Афокаль-<br>ная                     | Удален-<br>ный | Угловые                   | Уда-<br>ленное | Угловые                   | Угловое<br>видимое<br>или<br>увеличение                        |                           |
| $\Phi$ <sub>OTO</sub> -<br>объектив | $\rightarrow$  | $\rangle$                 | Близ-<br>кое   | Линей-<br>ные             | Переднее<br>фотограммет-<br>рическое<br>фокусное<br>расстояние | MM                        |
| Проекци-<br>онная                   | Близ-<br>кий   | Линей-<br>ные             | $\rightarrow$  | $\rightarrow$             | Поперечное<br>увеличение                                       |                           |
| Лупа<br>(микро-<br>$c_{K0$          | $\rangle$      | $\rightarrow$             | Уда-<br>ленное | Угловые                   | Обратное<br>заднее фокус-<br>расстоя-<br>ное<br>ние            | $MM^{-1}$                 |

Таблица 1.1

# 2. ОСНОВНОЕ МЕНЮ. ФОРМИРОВАНИЕ ОПТИЧЕСКИХ СИСТЕМ

После включения ПК и обращения к системе ОПАЛ в верхней части экрана появляется основное меню - меню «Форматирование».

Основное меню позволяет обратиться к меню функций: меню файлов системы («Файл»), меню общих характеристик системы («Система»), меню дополнительных характеристик поверхности и среды («Поверхность»), меню перестройки всей оптической системы или ее части («Перестройка»), меню настройки параметров («Настроить»), меню выполнения основных работ проектирования («Выполнить»).

При переходе к любому меню с помощью клавиш перемещения курсора выводится текущее подменю. В подменю специальным цветом отмечаются позиции (команды), не доступные для данного класса оптической системы. Эта позиция будет автоматически пропускаться при движении по подменю. Нажатием клавиши F1 обеспечивается подсказка («Help») по данной команде (строке) подменю. Выполнение выбранного пункта осуществляется нажатием клавиши «Enter», при отказе от выполнения нажимают клавишу «Esc».

# 2.1. Меню файлов системы («Файл»)

# 2.1.1. Чтение оптической системы

При установке курсора на это подменю и нажатии клавиши «Enter» на экран выводится содержание каталога установленного архива. С помощью клавиш перемещения курсора можно выбрать нужную оптическую систему. При нажатии клавиши «Enter» выбранная оптическая система выводится на экран в зависимости от того, в какой позиции основного меню системы находится подменю: «Предмет, изображение, диафрагма» или «Конструктивные параметры оптической системы». С помощью пункта подменю «Чтение оптической системы» из каталога можно удалить ненужную оптическую систему. Для этого курсор устанавливают на эту оптическую систему и нажимают клавишу F8. Удаление производится с подтверждением.

#### 2.1.2. Запись оптической системы

Для записи сформированной оптической системы нужно присвоить этой системе имя, обратиться к пункту подменю «Запись» и нажать клавишу «Enter».

### 2.1.3. Входной язык

Задание оптической системы и ее расчет можно осуществить с помощью языка описания оптической системы и языка описания задания. В настоящем учебном пособии эти языки не рассматриваются.

# 2.1.4. Новая оптическая система

При обращении к этому пункту подменю можно ввести задание на расчет и анализ центрированной или пространственной оптической системы. В пособии, как уже отмечалось, рассматриваются только центрированные оптические системы с круговой симметрией. При выборе этого типа оптической системы и нажатии клавишы «Enter» на экран выводится заготовка для задания присоединительных характеристик (подменю «Предмет, изображение, диафрагма», в меню «Система»).

# 2.1.5. Присоединение

При выполнении этого пункта подменю на экран выводится содержание каталога. Перемещением курсора выбирают нужную оптическую систему (см. п. 2.1.1), которая после нажатия клавиши «Enter» присоединяется к исходной.

Следует иметь в виду, что все характеристики предмета, изображения, диафрагмы и спектрального диапазона сохраняются такими, какими они были в исходной системе. Если тип системы изменится, то необходимо отразить это в присоединительных характеристиках. Если в добавленной оптической системе оптические среды заданы марками, то вычисляют показатели преломления сред добавленной системы для спектрального диапазона исходной системы. В противном случае необходимо соблюсти соответствие спектральных диапазонов добавленной и исходной систем. После осуществления присоединения необходимо задать осевое расстояние между исходной и присоединенной системами. Обычно осевое расстояние уточняется с помощью подменю «Подгонка характеристик» в меню «Система».

# *2.1.6. Печать*

Позиция подменю «Печать» предназначена для вывода таблицы конструктивных параметров оптической системы. Вывод производится либо на принтер, если он находится в состоянии готовности для печати, либо в текстовый файл, либо в файл протокола (protocol.prn). Имя текстового файла образуется из имени файла оптической системы и расширения «prn». Файл помещается в текущий каталог архива оптических систем. Впоследствии данный файл можно распечатать, например командой «print» (MS DOS).

#### *2.1.7. Библиотека оптических систем*

При выборе этого пункта подменю и нажатии клавиши «Enter» на экран выводится содержание каталога LIB. В этом каталоге находятся разные типы оптических систем. Выбрав нужный тип оптической системы и нажав клавишу «Enter», на экране монитора появляется перечень всех оптических систем этого класса, находящихся в каталоге, вместе с их основными характеристиками. Установив курсор на нужную оптическую систему и нажав клавишу «Enter», на экран монитора выводят конструктивные параметры выбранной оптической системы (см. п. 2.1.1).

#### *2.1.8. Установить путь в архив*

Перед началом работы в первую очередь необходимо задать библиотеку (архив), с которой будет работать пользователь. Для этого следует обратиться к меню «Файл», опуститься к подменю «Установить путь в архив» и нажать клавишу «Enter». В рамке «Имя оглавления» приводятся рекомендуемая библиотека и путь к ней. Если библиотека устраивает пользователя, то необходимо повторно нажать клавишу «Enter». Если пользователь хочет обратиться к другой библиотеке, то он должен согласовать этот вопрос с преподавателем, ведущим занятия.

Далее необходимо проверить настройку работы ПК для расчета выбранной оптической системы. По умолчанию будут рассчитываться:

1) центрированная оптическая система круговой симметрии с постоянными характеристиками;

2) оптические поверхности, заданные через радиусы кривизны поверхностей при вершине;

3) осевые расстояния – «последовательно», как расстояния между поверхностями;

4) световые размеры, заданные через высоты;

5) уравнения асферических поверхностей, заданные через универсальное уравнение, разработанное для системы ОПАЛ.

По умолчанию при расчете оптических систем материалы выбираются из каталога «Россия».

Если какой-либо пункт настройки пользователь желает изменить, то следует обратиться к меню «Настроить» и выбрать нужное подменю.

Ввод конструктивных параметров оптической системы можно осуществлять следующим образом:

– чтением данных из заданной библиотеки;

– чтением данных из библиотеки оптических систем;

– созданием новой оптической системы.

В последнем случае необходимо в меню «Файл» опуститься в подменю «Новая оптическая система» и нажать клавишу «Enter». На экране высветится строка «Центрированная оптическая система». После нажатия клавиши «Enter» на экране появляются данные для ввода присоединительных характеристик, которые также можно ввести при обращении к подменю «Предмет, изображение, диафрагма» в меню «Система».

#### **2.2. Меню «Система»**

#### *2.2.1. Предмет, изображение, диафрагма*

В этом подменю вводятся присоединительные характеристики оптической системы, которые были подробно описаны в разд. 1. Кроме того, при заполнении каждой строки представленного на мониторе бланка задания можно воспользоваться подсказкой (клавиша F1).

#### *2.2.2. Конструктивные параметры*

Задание конструктивных параметров осуществляется в подменю «Конструктивные параметры» меню «Система». В первую колонку в соответствии с нумерацией заносят радиусы кривизны при вершине поверхностей. При необходимости вместо радиусов можно задавать кривизны поверхностей (величина, обратная радиусу) или углы α первого вспомогательного луча (следует помнить, что под α понимается tgα). Для этого в основном меню (вызывается нажатием клавиши F2) необходимо обратиться к меню «Настроить» (подменю «Поверхность») и выбрать нужную строку настройки. При задании поверхностей через углы α возможны четыре варианта нормировки (табл. 2) в зависимости от типа оптической системы.

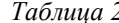

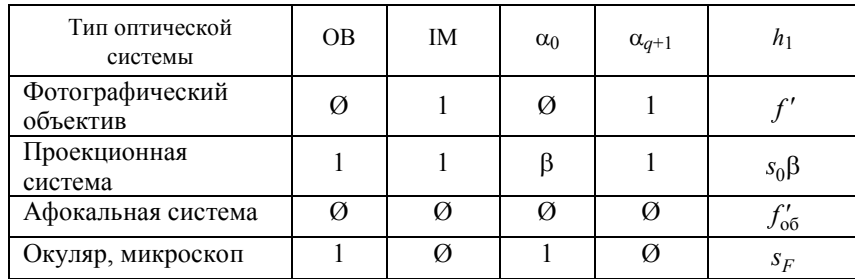

В табл. 2 использованы следующие обозначения:

ОВ – местоположение предметной плоскости: ОВ = 0 – удаленный предмет, OB = 1 – близкий предмет;

IM - местоположение плоскости изображения: IM = 0 удаленное изображение; IM = 1 - близкое расположение;

 $\alpha_0$  – угол в пространстве предметов;

 $\alpha_{q+1}$  – угол в пространстве изображения;

 $h_1$  – высота луча на первой поверхности;

 $f'$  - заднее фокусное расстояние объектива;

 $s_0$  - расстояние от вершины первой поверхности до предметной плоскости;

 $\beta$  – линейное увеличение системы;

 $f'_{06}$  - заднее фокусное расстояние первого компонента афокальной системы;

 $s_F$  – передний фокальный отрезок.

Обычно оптическую систему «Окуляр» рассчитывают в обратном ходе лучей (аналогично системе «Фотографический объектив»), а затем оборачивают (клавиша  $F2 \rightarrow$  меню «Перестройка» → подменю «Обернуть всю систему»). Следует помнить, что число углов а на единицу больше числа радиусов кривизны.

После задания значений  $\alpha_0$ ,  $h_1$  и нажатия клавиши «Enter» в основном меню, нажав клавишу F2, необходимо вернуться в меню

«Система» (подменю «Конструктивные параметры»), где уже будут находиться значения угла  $\alpha_0$  и высоты  $h_1$  (первое число в колонке «Световые высоты»).

Толщины и воздушные промежутки заносят во вторую колонку в соответствии с правилом знаков, принятом в оптике. Следует помнить, что число толщин и воздушных промежутков должно быть на единицу меньше числа радиусов кривизны и на два числа углов первого вспомогательного луча.

Если известны световые высоты оптических поверхностей, то их значения вводят в третью колонку. Если известны световые диаметры, то высоты можно перестроить в диаметры, используя меню «Настроить» (подменю «Световые размеры»).

Оптические среды можно задавать следующими способами.

1. Маркой оптического материала (можно использовать как русские, так и латинские буквы). Если необходимо задать материал из каталога иностранной фирмы, то предварительно следует настроить ПК на работу с этим каталогом.

2. Номером материала по каталогу (см. описание работы системы ОПАЛ, раздел DOC, подраздел «glass»). Например, воздуху соответствует цифра 1, воде - 2.

3. Непосредственно значением показателя преломления для каждой из заданных длин волн.

Если какая-либо среда задана неверно или в каталоге нет заданной марки, то в конце строки для этой среды будет выведено слово «марка»). В этом случае необходимо правильно ввести марку или показатели преломления для каждой из заданных длин волн.

После набора конструктивных параметров следует проверить правильность ввода. Для этого в меню «Система» основного меню (клавиша F2) нужно активировать режим «Параксиальные характеристики» и после нажатия клавиши «Enter» проверить полученные значения характеристик (фокусные расстояния, фокальные отрезки, обобщенное увеличение и др.).

Задание асферических поверхностей. Если в оптической системе имеется асферическая поверхность, то в первую очередь необходимо произвести настройку на нужный вид асферической поверхности. Для этого в меню «Настроить» основного меню (клавиша F2) нужно выделить подменю «Уравнение асферики» и нажатием клавиши «Enter» выбрать нужный вид представления уравнения асферической поверхности.

Для задания или корректировки параметров асферики нужно установить курсор на требуемую поверхность в таблице конструк-

тивных параметров, выйти в подменю «Поверхность» и выбрать подменю «Параметры асферики» («горячие» клавиши «Alt+A»). На экране появится меню выбора типа асферики. Выбрав нужный тип уравнения асферической поверхности, необходимо нажать клавишу «Enter» – и на экране монитора появится заготовка для выбранного вида асферики.

С помощью клавиши F1 («Help») можно подробно ознакомиться с уравнениями асферических поверхностей любого вида.

Следует помнить, что асферические поверхности вводятся в систему, заданную радиусами кривизны. Если радиус кривизны при вершине асферической поверхности высшего порядка задан, то при обращении к асферической поверхности первый коэффициент будет присутствовать в уравнении этой поверхности. Переход к следующему коэффициенту асферической поверхности осуществляется клавишами движения курсора. После ввода последнего коэффициента нажимают клавишу «Enter». Признаком того, что данная поверхность – асферическая, является наличие в последней колонке на экране буквы А.

Для удаления асферической поверхности необходимо на эту поверхность установить курсор, выйти в подменю «Поверхность», нажать клавишу «Enter» и воспользоваться клавишей «F8» (см. строку в нижней части экрана).

**Задание киноформа.** Голографический оптический элемент (ГОЭ), называемый также дифракционным оптическим элементом (ДОЭ), представляет собой некую тонкую структуру, нанесенную на любую преломляющую или отражающую поверхность. Профиль этой структуры, обеспечивающий прохождение 100 % энергии в заданный порядок дифракции, называется структурой типа *киноформ*.

Для задания киноформа необходимо установить курсор на нужную поверхность, обратиться к подменю «Поверхность», выбрать строку «Параметры ДОЭ», нажать клавишу «Enter» и на дополнительном экране ввести нужную информацию. Переход на следующую строку осуществляется клавишами управления курсором. Порядок дифракции киноформа по умолчанию равен единице, длина волны монохроматического источника записи ГОЭ задается в микрометрах. Расстояния *R*1 и *R*2 (источники записи киноформа находятся слева и справа) – расстояния (в миллиметрах) вдоль оси *Z* от вершины поверхности киноформа до первого и второго источников соответственно. Если киноформ деформирован, то необходимо задать нормировочную высоту *h* (обычно рав-

ную половине светового диаметра поверхности) и значения коэффициентов. Подробно с вводимыми характеристиками можно ознакомиться, нажав клавишу F1. После окончания набора характеристик киноформа и нажатия клавиши «Enter» осуществляется возврат к экрану с конструктивными параметрами системы, где в конце строки, соответствующей выбранной оптической поверхности, появится буква К, указывающая на то, что на эту поверхность нанесен киноформ.

Для удаления киноформа необходимо установить курсор на нужную поверхность, обратиться к подменю «Поверхность», выбрать строку «Параметры ДОЭ», войти в эту строку, нажав клавишу «Enter», затем нажать клавишу F8 и подтвердить удаление киноформа.

#### *2.2.3. Параметры внеосевых пучков*

Задание внеосевых точек предмета производится с помощью окна диалога по команде «Параметры внеосевых пучков» в меню «Система». В верхней строке диалогового окна в первых двух колонках указаны относительная величина поля (для края поля «1») и абсолютная величина поля. Разбиение поля осуществляют или по первой колонке (в относительных величинах), или по второй колонке (в абсолютных значениях величин поля по зонам). Максимальное число разбиений поля равно пяти.

Далее по колонкам задают, если они известны, следующие величины: геометрическое виньетирование (срезание) пучков сверху и снизу по отношению к половине диаметра апертурной диафрагмы (зрачка); индивидуальные значения переднего отрезка, заднего отрезка и положение диафрагмы.

# *2.2.4. Параксиальные характеристики*

После задания параметров оптической системы необходимо убедиться в правильности ввода всех числовых значений. Для этого нужно обратиться к подменю «Параксиальные характеристики».

Для всей оптической системы на экран выводится следующие параксиальные характеристики:

*F* – переднее фокусное расстояние, мм;

*F*′ – заднее фокусное расстояние, мм;

*Fs* – передний фокальный отрезок, мм;

 $s'_{F'}$  – задний фокальный отрезок, мм;

*sH* – расстояние от вершины первой поверхности до передней главной точки, мм;

 $s'_{H'}$  – расстояние от вершины последней поверхности до задней главной точки, мм;

*L* – длина оптической системы, мм; для близкого изображения длина включает рабочий задний отрезок *s*′.

Ниже для каждой длины волны приводятся следующие характеристики:

*s* – передний отрезок;

*s*′ – рабочий задний отрезок;

*gs*′ – задний отрезок, показывающий положение изображения, сопряженного с предметом (плоскость Гаусса);

*V* – обобщенное увеличение, для дополнительных длин волн выводятся хроматические разности;

*Ps* – положение входного зрачка;

 $s'_{P'}$  – положение выходного зрачка системы.

Если требуется определить параксиальные характеристики части системы, например одной линзы или оптического блока, то эту часть системы выделяют с помощью клавиши F7 («Выделить») и после обращения к подменю «Параксиальные характеристики» для выделенной части оптической системы определяют следующие параксиальные характеристики:  $F, F', s_F, s'_F, s_H, s'_H$ , а также длину выделенной части.

#### *2.2.5. Подгонка характеристик оптической системы*

Данное подменю позволяет, изменяя выбранный параметр, подогнать значение одной из параксиальных величин. При этом в зависимости от типа оптической системы используют определенное подменю подгоняемых параксиальных характеристик. После выбора с помощью курсора нужной характеристики и нажатия клавиши «Enter» на экран монитора выводится подменю, в котором приведен способ подгонки этой характеристики. Например, необходимо собрать телескопическую систему. Для этого выбирают или рассчитывают объектив с нужными характеристиками, который заносят в архив (см. п. 2.1.2). Из библиотеки оптических систем (см. п. 2.1.7) выбирают подходящий окуляр и его конструктивные параметры пересчитывают на требуемое фокусное расстояние (см. п. 2.3.2), затем окуляр оборачивают (см. п. 2.3.1), и он запоминается под своим именем (см. п. 2.1.2). Из библиотеки вызывают объектив (см. п. 2.1.2) и к нему присоединяют окуляр (см. п. 2.1.5). После этого следует обратиться к подменю «Предмет, изображение, диафрагма», изменить расположение изображения с близкого на удаленное и дать указание измерять аберрации в плоскости выходного зрачка.

Далее необходимо обратиться к подменю «Конструктивные параметры» и установить курсор на строку с осевым расстоянием между объективом и окуляром и вместо нуля добавить произвольное число. После этого следует перейти к подменю «Подгонка характеристик» (см. п. 2.2.5), из подменю выбрать пункт подгонки положения плоскости Гаусса с помощью осевого расстояния. Номер этого расстояния уже указан, а удаленность плоскости Гаусса равна нулю. После нажатия клавиши «Enter» система ОПАЛ рассчитывает нужное значение осевого расстояния, обепечивающего афокальность оптической системы. Полученные параксиальные характеристики телескопической системы можно проверить, обратившись к подменю «Параксиальные характеристики» (см. п. 2.2.4).

#### **2.3. Перестроение оптической системы**

Перестроение оптической системы производится с помощью подменю «Перестройка». Его можно вызвать только из подменю «Конструктивные параметры». Команды перестройки «Вставить», «Удалить» выполняют либо для отдельных поверхностей, либо для временных блоков, отмеченных нажатием клавиши F7, либо для всей оптической системы (подменю «Масштабировать», «Обернуть», «Радиусы по ГОСТ»).

#### *2.3.1. Оборачивание оптической системы*

Чтобы обернуть всю оптическую систему, курсор устанавливают на подменю «Обернуть» и нажимают клавишу «Enter». На экране появляется запрос «Обернуть всю систему? (Yes, No) - Y». При повторном нажатии клавиши «Enter» оборачиваются вся оптическая система, предметная плоскость и плоскость изображения.

Если необходимо обернуть часть оптической системы, то с помощью клавиши F7 («Отметить») отмечают эту часть системы, затем после перехода к подменю «Обернуть» следует нажать клавишу «Enter».

#### *2.3.2. Масштабирование*

Масштабирование оптической системы или ее отмеченной части производится при выполнении команды подменю «Масштабировать». В дополнительное окно вводят коэффициент масштабирования. При нажатии клавиши «Enter» на введенный коэффициент умножают радиусы кривизны оптических поверхностей и все линейные размеры.

#### *2.3.3. Радиусы по стандартному ряду*

Перевод радиусов кривизны поверхностей оптической системы в ряд стандартных значений осуществляется в подменю «Радиусы по ГОСТ». В дополнительном окне после обращения к этому подменю с помощью клавиш перемещения курсора необходимо выбрать нужный номер ряда по ГОСТ (125, 250, 500, 1000). Подбор радиусов производится поиском ближайшего радиуса из заданного ряда для каждой оптической поверхности.

#### *2.3.4. Удаление оптической поверхности*

Удаление оптической поверхности производится с помощью подменю «Удалить» с подтверждением. Удалять можно текущую поверхность, на которой находится курсор, или выделенный с помощью клавиши F7 блок. Если с удаленной поверхностью связана апертурная диафрагма, то ее положение после удаления следует задать заново.

#### *2.3.5. Добавление оптической поверхности*

Добавление оптической поверхности производится в подменю «Вставить». Новая поверхность устанавливается перед поверхностью, на которой находится курсор. В добавленную строку нужно ввести значения радиуса кривизны поверхности, толщины линзы или воздушного промежутка, марку оптического материала или значение показателя преломления для заданного спектрального диапазона. Номера всех поверхностей, начиная с текущей, увеличиваются на единицу, при этом корректно изменяется положение

апертурной диафрагмы. Этот процесс можно продолжить, если необходимо ввести несколько дополнительных поверхностей.

# **3. АНАЛИЗ ОПТИЧЕСКОЙ СИСТЕМЫ**

Для анализа оптической системы необходимо нажать клавишу F5 и выбрать подменю «Анализ». В это подменю можно попасть из основного меню «Формирование» (клавиша F2), выбрав подменю «Выполнить» и переместив курсор на меню «Анализ».

При нажатии клавиши «Enter» на экран выводится содержание подменю «Анализ», первый пункт которого – «Габариты и аберрации». В настоящем пособии рассматривается работа только с этим подменю. С остальными подменю при необходимости можно ознакомиться, нажав клавишу F1 («Help»).

После нажатия клавиши «Enter» на экран выводятся содержание подменю «Габариты и аберрации» и в правой части (экран «EDIT») – возможные режимы выполнения каждого этапа. Курсор переводится из одной части экрана в другую с помощью клавиши «Tab», изменение режимов задается клавишей «Пробел». Выбранное подменю высвечивается красными буквами в белой рамке.

#### **3.1. Вычисление габаритов пучков и аберраций**

1. Если вычисление реальных габаритов пучков производится с учетом острого края, т. е. крайний луч осевого пучка проходит за острым краем какой-либо линзы, образованным предыдущим и последующим радиусами, то значение заданной апертуры уменьшается до тех пор, пока крайний луч не пройдет через систему. Если крайние лучи пучка внеосевой точки предмета проходят за краем линз, то определяют относительную величину срезаемой части пучка для верхней и нижней частей пучка, т. е. вводят коэффициенты виньетирования для нижней и верхней частей пучка, обеспечивающие прохождение пучка через систему.

2. Если в системе заданы световые высоты или диаметры по поверхностям или части поверхностей, то в правой части экрана в строке «Учет световых высот по поверхностям» слово «Нет» нажатием на клавишу «Пробел» меняют на слово «Да». После нажатия клавиши «Enter» определяют габариты как осевого, так и наклонных пучков, проходящих внутри заданных световых габаритов. В рассмотренных случаях (1 и 2) на экран выводится сообщение, что для рассчитанных пучков «заданное виньетирование

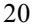

нереально». Значения вычисленных апертур и коэффициентов виньетирования можно определить в дальнейшем (см. разд. 3.4).

3. Если в оптической системе заданы коэффициенты виньетирования для наклонных пучков лучей, то расчет необходимо проводить в режиме габаритов пучков «Заданные». Для этого курсор переводят в дополнительный экран «EDIT» и в первой строке слово «реальное» заменяют (нажатием на клавишу «пробел») на «заданные». В этом случае отмечают все возможные нарушения прохождения через оптическую систему лучей как в осевых, так и в наклонных пучках. Если, например имеет место прохождение лучей за «краем» линз и на экране появляется надпись: «Главный луч 1 пучка цвета 0 не проходит» и т. д., это значит, что апертура была задана завышенной, а коэффициенты виньетирования нереальны. В этом случае нужно изменить входные параметры.

#### **3.2. Параксиальные характеристики**

При нажатии на клавишу «Enter» на экране появляются параксиальные характеристики. В первой строке «Кардинальные» выводятся характеристики оптической системы, а в последующих строках – данные для длин волн. Подробно с характеристикой выводимых величин можно ознакомиться, используя подсказку «Help» (клавиша F1). Следует иметь в виду, что обобщенные увеличения для разных типов оптических систем представляются различными характеристиками (см. табл. 1.1).

#### **3.3. Суммы и аберрации Зейделя**

Данное подменю имеет три режима: 1) суммы по поверхностям; 2) накапливающиеся суммы; 3) координаты нулевых лучей.

При расчете следует обратить внимание на нормировку, которая может быть изменена в режиме «Нормировка», где AS – передняя апертура для реальных лучей; YS – половина поля зрения для реальных лучей.

В последующих работах информацию можно выводить в графическом или в табличном виде. Переход от одного режима к другому осуществляется с помощью клавиши F6. В нижней части экрана в строке вспомогательных клавиш рядом с цифрой 6 (клавиша F6) находится слово «Text» или «Graph», которые обозначают, что при нажатии клавиши F6 будет выполняться этот режим, т. е. если высвечивается слово «Text», то информация выдается в виде графиков, а если слово «Graph» – в табличной форме.

### **3.4. Габариты пучков**

*Графический режим* (в нижней строке экрана за цифрой 6 стоит слово «Text»). В первой строке экрана «EDIT» можно указать любой из заданных для расчета пучков  $(0, 1, 2, ...)$  или все пучки (ALL). Вторая строка («Контур») имеет три режима представления данных: «Диафрагма», «Входной зрачок» и «Все» (диафрагма и зрачки).

*Табличный режим* (в нижней строке экране за цифрой 6 стоит слово «Graph»). При переходе в экран «EDIT» (клавиша «Tab») выводится режим «Положение зрачков» – «Дптр». Нажимают клавишу «Пробел» и меняют обозначение «Дптр» на «мм». В этом случае положение входного и выходного зрачков определяется в миллиметрах от первой и последней поверхности соответственно. При нажатии клавиши «Enter» на экран выводится таблица, в которой для каждой из заданных длин волн и каждого пучка ( $\varnothing$  осевой пучок, 1 – край поля) выводятся значения передней и задней апертур, положения зрачков, виньетирование, светораспределение. Под светораспределением понимается отношение площади входного и выходного зрачков в процентах относительно площади зрачка для основной длины волны осевого пучка.

# **3.5. Характеристики главных лучей пучков**

Графический режим (в нижней части экрана за цифрой 6 находится слово «Text»). На экране «EDIT» имеются две строки. Первая строка – «Хроматизм» – имеет три режима: «Аберрации», «Разностный» и «Спектр». Вторая строка представляет графики: «Все» и отдельные графические представления каждой аберрации на полном экране. Если во второй строке находится слово «Все», то режимы в первой строке не влияют на вид графиков. Если рассматриваются отдельно графики каждой аберрации, то их представ-ление зависит от первой строки. Если в первой строке находится слово «Аберрации», то выводятся аберрации для основной длины волны, а если слова «Разностный» и «Спектр», – то хроматические аберрации. Следует обратить внимание, что некоторые графики построены от относительной величины поля, а другие – от квадрата этой величины. Со значением каждой аберрации можно ознакомиться, воспользовавшись квавишей F1 («Help»). В подсказке также указано, как можно производить измерение каждой аберрации отдельно по графику. При нажатии клавиш

«Alt+Spece» на экран выводятся перекрестие и координаты центра этого перекрестия по двум осям. Нажимая клавиши перемещения курсора, можно смещать перекрестие по экрану. Если удерживать клавишу «Shift», то перекрестие перемещается на один пиксел при нажатии одной из клавиш движения курсора.

*Табличный режим* (в нижней части экрана за цифрой 6 находится слово «Graph»). При переходе в экран «EDIT» (клавиша «Tab») на нем отображена всего одна строка – «Хроматизм». Если задан режим «Аберрации», то выводятся только монохроматические аберрации главных лучей для каждой из заданных точек предмета. Для получения хроматической аберрации увеличения (хроматизм увеличения) необходимо клавишей «Пробел» установить слово «Спектр» и нажать клавишу «Enter». В этом случае в одной из колонок выводится хроматизм увеличения: относительный, в процентах (Del%), и абсолютный (*DY*′) – для каждого главного луча заданных точек предмета.

# **3.6. Аберрации осевого пучка**

В *графическом режиме* по умолчанию (режим «Все») на экран выводится семейство аберраций графиков: поперечных, продольных, волновых для каждой из заданных длин волн и неизопланатизма. Следует иметь в виду, что только график поперечных аберраций построен в относительных величинах зрачка, а остальные графики аберраций – в квадрате величины зрачка. Любой из графиков аберраций по желанию можно вывести на полный экран, используя режим «Вид графика», и произвести измерения выведенных на экран аберраций (см. п. 3.5). В *табличном режиме* на экран выводятся аберрации, вычисленные относительно той плоскости изображения, которая задана для основной и двух крайних длин волн. В верхней части приводятся единицы измерения этих величин. Следует помнить, что верхняя строка с цифрой 1 соответствует лучу, проходящему через край входного зрачка, а нижняя, с цифрой 0, – параксиальному лучу. Количество лучей задается на экране «EDIT» (максимально – 8).

Если изображение удаленное (IM=Ø), то в случае, когда промежуточная плоскость изображения не совпадает с передней фокальной плоскостью окуляра (т. е. изображение расположено не в бесконечности), система имеет конечное значение фокусного расстояния. В этом случае параксиальный луч проходит через центр

промежуточного изображения, смещенного относительно переднего фокуса окуляра, и выходит не параллельно оптической оси. Угловые аберрации оценивают относительно этого луча. В оптических системах, работающих совместно с глазом, аберрации следует измерять в плоскости выходного зрачка. В связи с этим принимают, что плоскость изображения находится в «чистой» бесконечности и через центр выходного зрачка проведена плоскость, перпендикулярная оптической оси. Следовательно, угловые аберрации будут вычисляться относительно оптической оси.

По значениям поперечным аберраций, приведенным в таблице на экране, можно определить величину пятна рассеяния в геометрическом приближении (без учета явления дифракции) для каждой длины волны (монохроматическая аберрация) или для всего спектрального диапазона (полихроматическая аберрация). В последнем случае необходимо выбрать максимальное по абсолютной величине число. Это радиус кружка рассеяния. Для получения диаметра выбранное число необходимо увеличить в 2 раза.

Если изображение расположено на конечном расстоянии (IM=1), то диаметр кружка рассеяния измеряется в миллиметрах. Величина, обратная диаметру кружка рассеяния, – разрешающая способность.

Если изображение удаленное (IM=Ø), то аберрации измеряются в угловой мере. Величина, обратная угловой аберрации, характеризует разрешающую способность системы в линиях в минуте, если угловая аберрация переведена в угловые минуты. Разрешающую способность можно определить из графика поперечных аберраций, измеряя с помощью перекрестия («Alt+Space») и уточняя с помощью клавиш «Shift+клавиша перемещения курсора» максимальное отклонение кривой от вертикальной оси.

При других режимах вычисления хроматизма на экран выводится следующая информация. При режиме «Разностный» выводятся разности значений хроматических аберраций для текущих (крайних) длин волн и основной длины волны. При режиме «Спектр» выводится «первичный» хроматизм как разность аберраций для крайних длин волн и «вторичный» хроматизм как разность «первичного» хроматизма и аберрации на основной длине волны. Следовательно, для вычисления хроматизма положения и сферохроматической аберрации необходимо обратиться к режиму «Спектр», и после нажатия клавиши «Enter» на экран будет выведен результат расчета. В первой части таблицы на экране приведено название хроматической аберрации. В колонке продольных

аберраций в нижней строке с цифрой «0» (параксиальный луч) располагается значение хроматической аберрации положения, а для остальных лучей, как в колонке продольных, так и поперечных аберраций, – сферохроматическая аберрация для каждого заданного луча. Следует помнить, что если изображение находится на конечном расстоянии, то эти величины выражены в миллиметрах, а если изображение удаленное (IM =  $\varnothing$ ), то продольные аберрации представлены в диоптрийной мере, а поперечные – в угловой.

Цифры, приведенные в колонке «Волновые аберрации», определяют значение волновых аберраций, выраженных в относительных величинах основной длины волны. Если плоскость изображения расположена на конечном расстоянии ( $IM = 1$ ), то волновая аберрация определяется как разность оптических длин данного и главного лучей от точки предмета до сферы сравнения, проведенной из точки изображения через выходной зрачок. Если изображение удаленное (IM =  $\varnothing$ ) и аберрации измеряются в плоскости выходного зрачка, то сфера обращается в плоскость, относительно которой и вычисляется волновая аберрация.

#### **3.7. Аберрации внеосевых пучков**

Для указанного числа лучей, заданных в половине пучка и выбранном сечении (меридиональном, сагиттальном или «косом»), могут быть вычислены поперечные или волновые аберрации. Вид аберраций и сечение устанавливаются на экране «EDIT». Для «косого» сечения задается азимутальный угол (в угловой мере) относительно меридионального сечения. Для поперечных аберраций немеридионального сечения выводятся две составляющие аберраций: меридиональная (DY) и сагиттальная (DX). Могут рассчитываться аберрации сразу для всех внеосевых пучков заданного сечения («Пучок» – «ALL»), а также для любого заданного пучка. В графическом режиме по умолчанию на экран выводятся графики всех пучков заданного сечения. Если задан один пучок, то на экран выводится один график.

# **3.8. Ход лучей в оптической системе**

*Графический режим* позволяет выполнить сдедующие виды работ в соответствии с указанными на экране «EDIT».

В режиме «Пучки» клавишей «Space» вызывается нужный пучок или все пучки («ALL»). Режим «Лучи» позволяет вывести на экран габаритные лучи (верхний, нижний, главный) или веер лучей состоящий из 17 лучей в верхнем и нижнем сечениях.

В режиме «Хроматизм» при указании на слово «Нет» выводится ход лучей основной длины волны; при выборе слова «Да» выводится ход лучей трех длин волн (основной и двух крайних).

В режиме «Предмет и изображение» при выборе «Да» на экран выводится положение плоскостей предмета и изображения, при выборе «Нет» – изображение оптической системы от первой до последней поверхности (с учетом входного и выходного зрачков).

После нажатия клавиши «Enter» на экран выводится заданная трассировка лучей, и компьютер ждет диалога с пользователем.

Диалог осуществляется с помощью следующих клавиш.

При нажатии клавиши «Space» на экране появляется рамка. С помощью клавиш перемещения курсора рамка выводится на нужную часть рисунка, и после нажатия клавиши «Enter» выделенный фрагмент рисунка увеличивается до размеров экрана. Этот процесс можно повторять многократно, добиваясь получения на экране трассировки для лучей разных цветов.

Клавиша F6 позволяет осуществить возврат к исходной оптической схеме.

С помощью комбинации клавиш «Alt+Space» можно вызвать измеритель, работа с которым описана в п. 3.5. Нажав клавишу F1, можно ознакомиться с инструкцией применения измерителя.

При нажатии клавиши F4 профиль поверхности начинает мигать. Внизу экрана выводится информация об этой поверхности и средах, с ней соприкасающихся. Клавишами перемещения курсора можно перейти к другой поверхности.

Клавиши «Alt+1» отключают окраску оптических сред.

При нажатии «Alt+3 одинаковые оптические среды «закрашиваются» одним цветом.

Для окончания диалога нажимают клавишу «Esc» – происходит обращение к началу работы.

При переходе к табличному режиму на экране выводятся координаты лучей по поверхностям: для крайнего луча осевого пучка, главного луча, крайнего луча (верхний, нижний и боковой); максимальная световая высота и стрелка прогиба по этой высоте. В нижней строке экрана указано, как проходят габаритные лучи через апертурную диафрагму. Если лучи не проходят через систему, то в таблице хода лучей буквой отмечается та поверхность, где

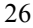

произошло нарушение хода лучей. Непопадание луча на поверхность отмечается буквой н, полное внутреннее отражение – буквой о, прохождение луча за острым краем линзы – буквой к, а прохождение луча за заданными габаритами – буквой г.

# **3.9. Замена габаритов на вычисленные**

При обращении к подменю «Габариты пучков» (см. п. 3.1) добиваются прохождения всех лучей заданных пучков через систему. После этого следует обратиться к подменю «Замена габаритов на вычисленные» и нажать клавишу «Enter». При этом программа заменяет в исходной системе световые высоты, коэффициенты виньетирования верхней и нижней частей зрачка для заданных пучков и даже значение реальной апертуры. Затем полученную систему можно вывести на печать и сохранить, если она будет использована в дальнейшем при оптимизации или вычислении допусков.

# **Список литературы**

1. *Родионов С.А.* Автоматизация проектирования оптических систем. Л.: Машиностроение, 1982. 270 с.

2. *Верхотуров О.П.* Введение в вычислительную оптику: Учеб. пособие / Сиб. гос. геодез. акад. Новосибирск, 1998. 273 с.

3. Практикум по автоматизации проектирования оптико-механических приборов / Под ред. В.В. Малинина. М.: Машиностроение, 1989. 272 с.

4. *Верхотуров О.П., Малинин В.В., Мухамадеева Ф.Ш.* Автоматизированное проектирование оптических систем в системе ОПАЛ / НИИГАиК. Новосибирск, 1985. 57 с.

5. *Бебчук Л.Г.* Расчет оптических систем на ЕС ЭВМ: Методические указания / МВТУ им. Н.Э. Баумана. М., 1986. 24 с.

# **ОГЛАВЛЕНИЕ**

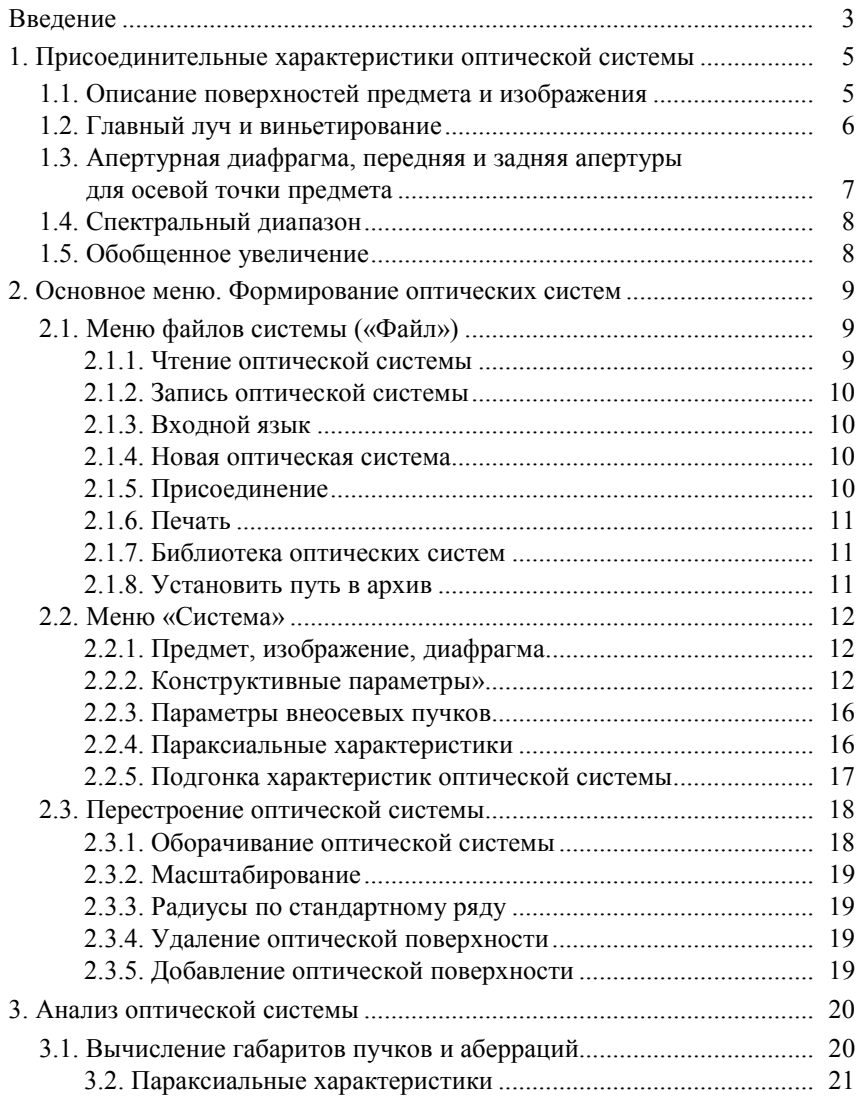

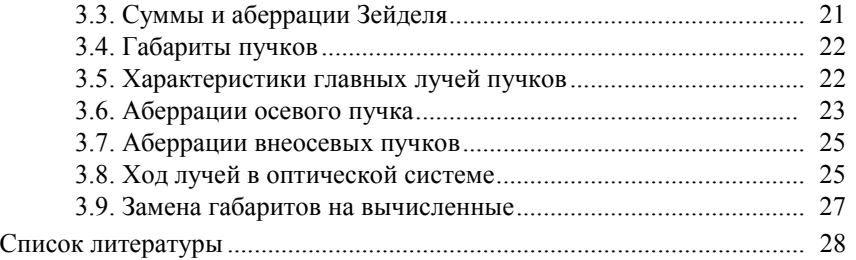

Для заметок